## วิธีเติมเงิน CAT MY ด้วยแอป Krungthai NEXT

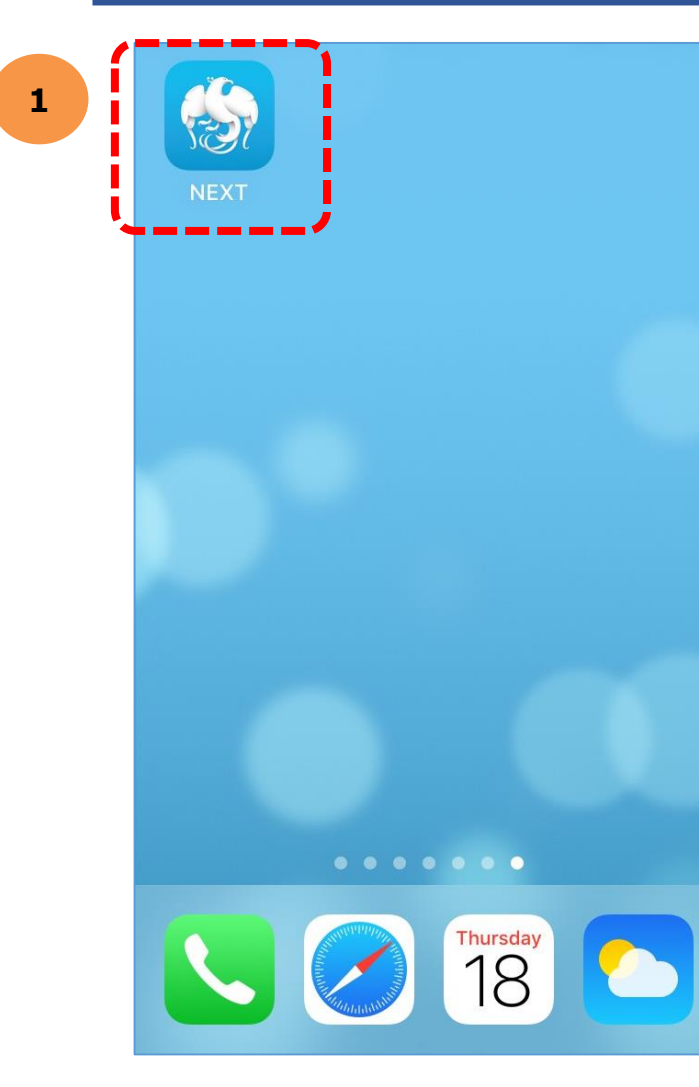

1. เปิดแอพ KTB NEXT และ Log In ตามขั้นตอน

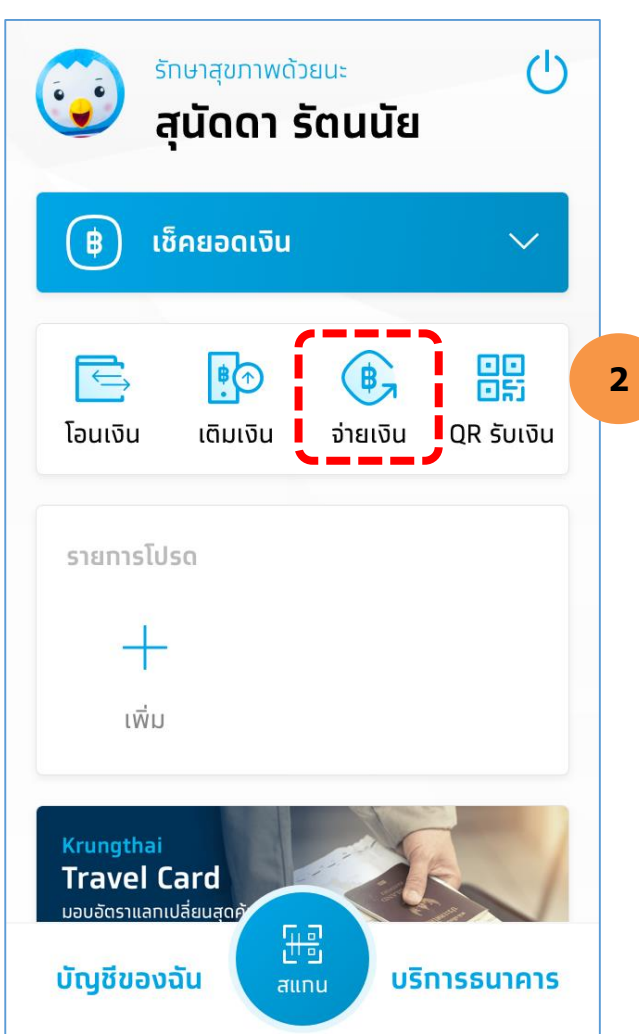

2. หลังจาก Log In ได้แล้วกดเลือก ไอคอน "จ่ายเงิน"

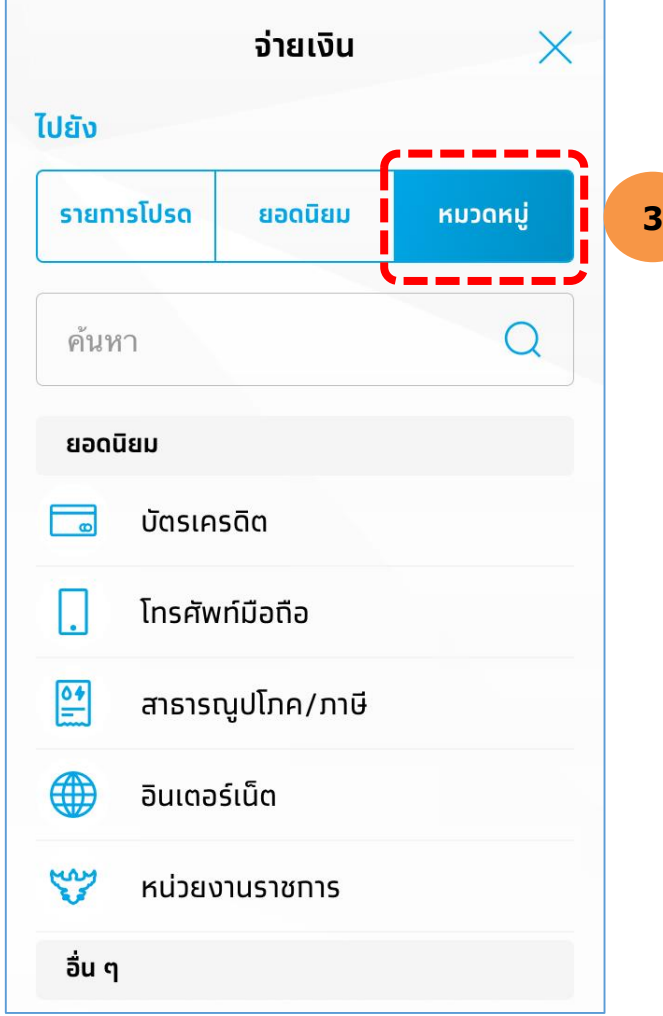

## 3. กดเลือก "หมวดหมู่"

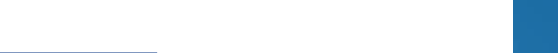

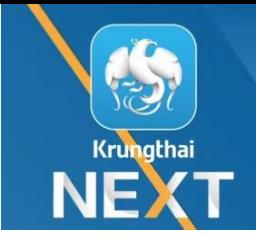

## วิธีเติมเงิน CAT MY ด้วยแอป Krungthai NEXT

**5**

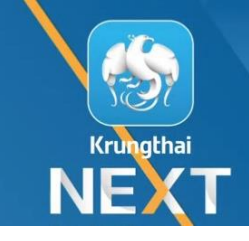

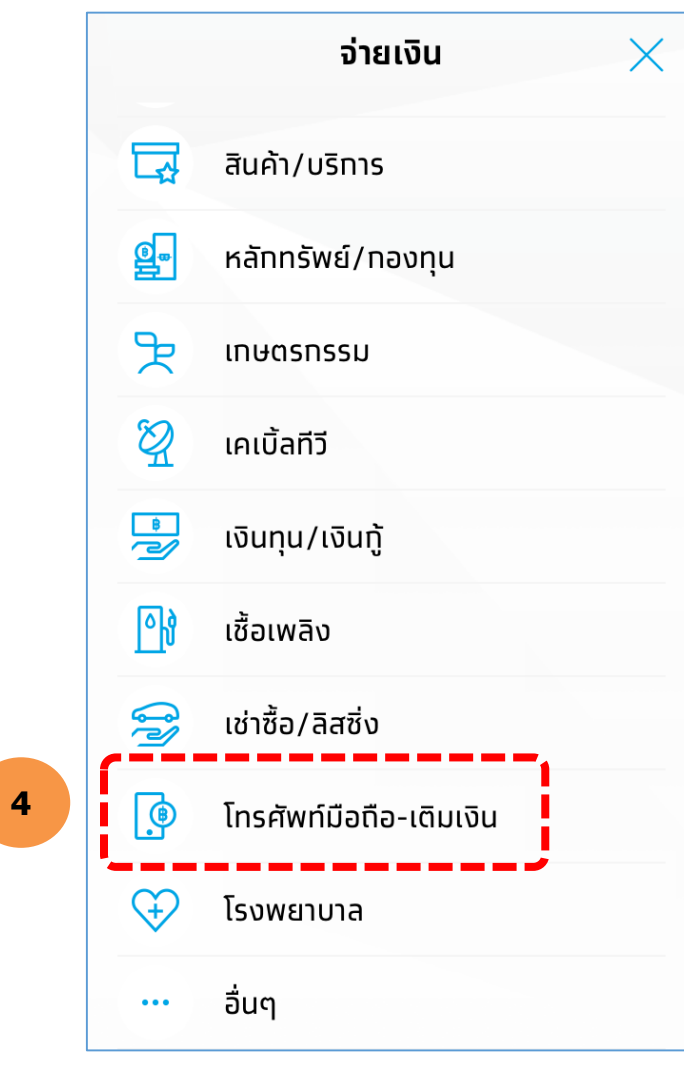

4. เลื่อนหน้าจอลงมา เพื่อเลือกหมวดหมู่ "โทรศัพท์มือถือ-เติมเงิน"

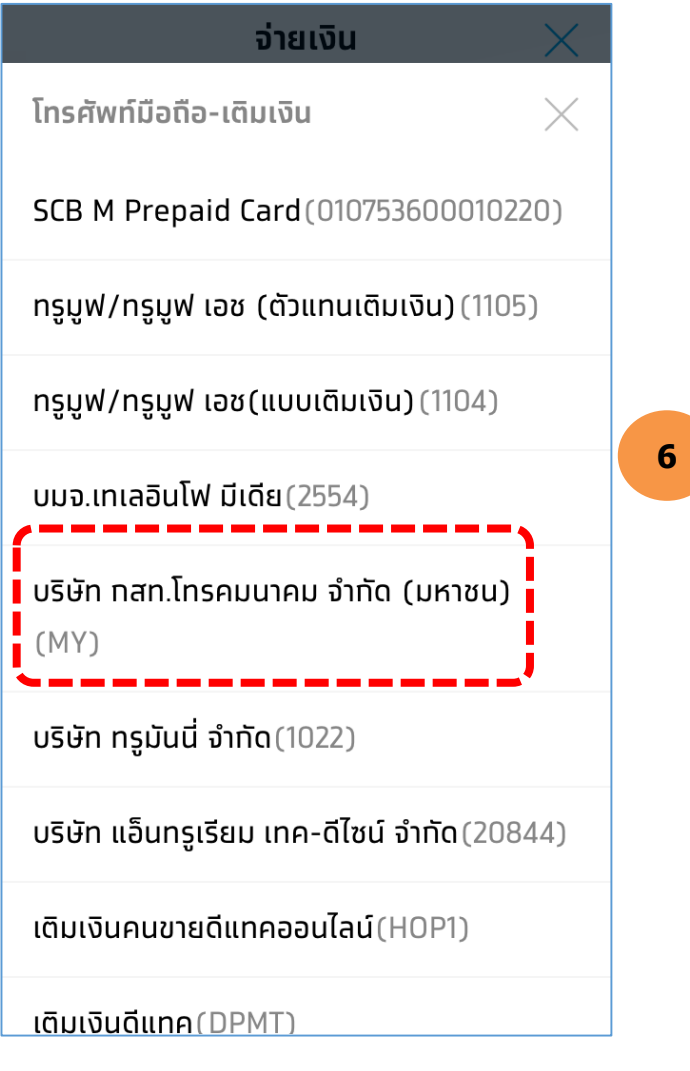

5. เมื่อเข้ามาแล้วจะปรากฎตัวเลือก "บริษัท ึกสท โทรคมนาคม จำกัด (มหาชน) (MY)"

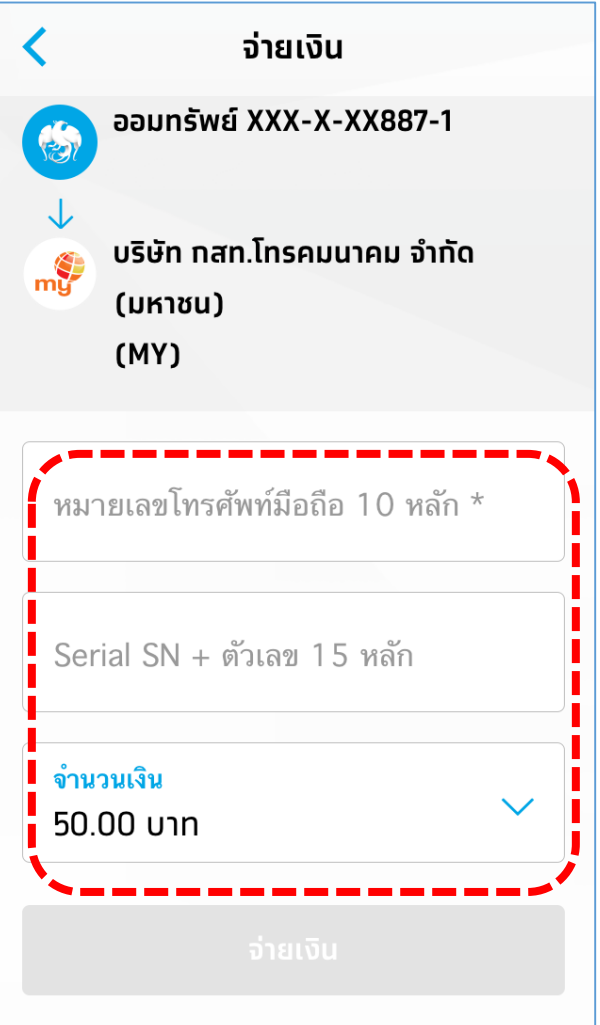

## 6. ใส่เลขที่อ้างอิง ระบุยอดเติมเงินที่ต้องการ แล้วกดจ่ายเงิน